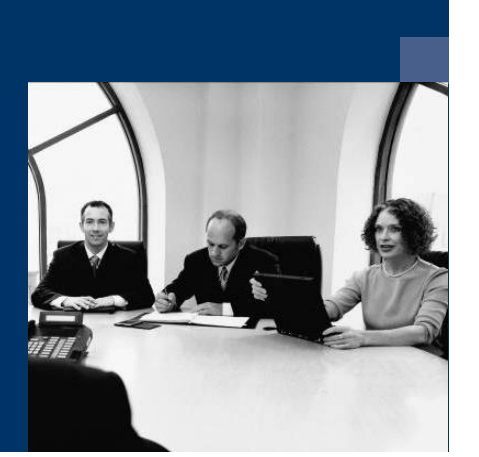

### **Norkflow**

### **Installations**anleitung

**Juli 2023** 

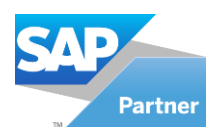

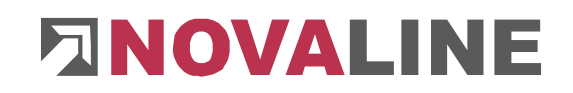

### **Inhaltsverzeichnis**

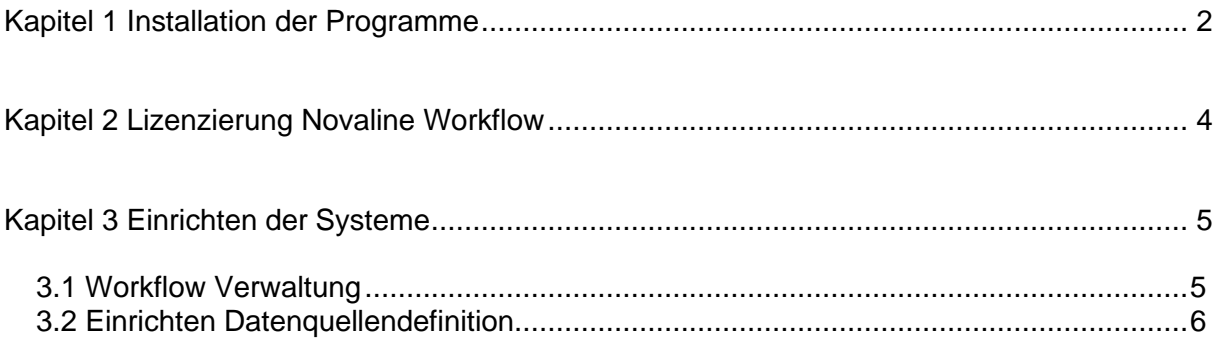

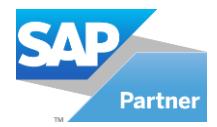

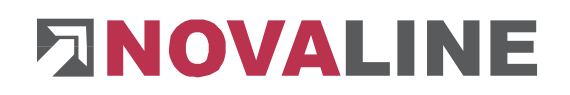

#### <span id="page-2-0"></span>**Kapitel 1 Installation der Programme**

- 1. Legen Sie die Installations-CD in Ihr CD-ROM Laufwerk ein. Nach Einlegen der Programm-CD wird der Startbildschirm angezeigt. Sollte der Installations-Dialog nicht geöffnet werden, starten Sie ihn über die Datei "Start.exe" aus Ihrem CD-Verzeichnis.
- *2.* Vor Für die Installation der Novaline Archivierung ist die Verwendung eines Microsoft SQL-Servers erforderlich.

Nähere Infos zur Installation des SQL-Servers finden Sie auf der Programm-CD unter dem Menüpunkt "MS SQL-Server" oder online auf unserer Website: www.novaline.de / Info-Downloads / MS SQL-Server

Direktlink:<https://www.novaline.de/info-downloads-ms-sql-server.mtml>

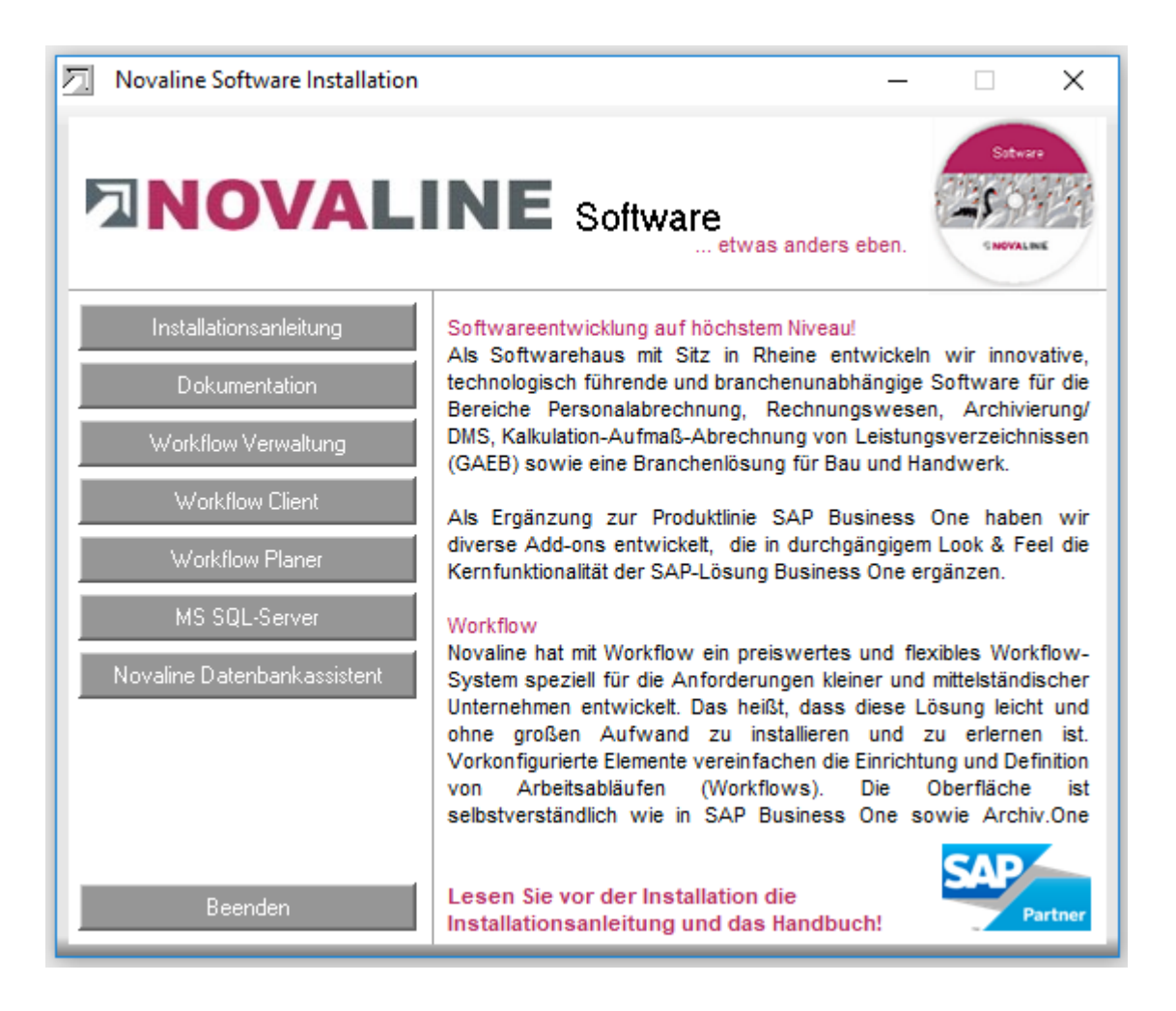

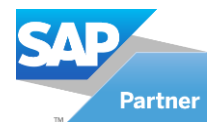

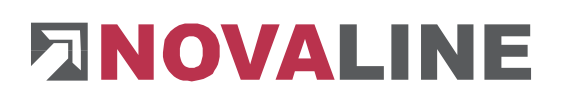

3. Wenn der SQL Server läuft, wählen Sie den Menüpunkt "Workflow- Verwaltung" zur Installation aus und folgen Sie den Bildschirmanweisungen.

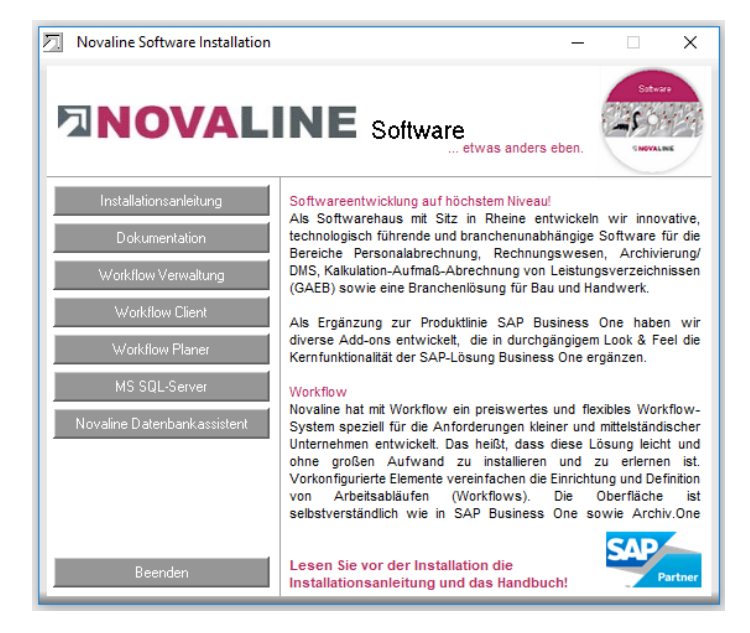

4. Workflow-Client und Workflow-Planer werden damit automatisch installiert.

Starten Sie das Programm Workflow Verwaltung.

Nach dem ersten Aufruf des Programms muss die Verbindung zur Archiv-Datenbank eingestellt werden.

Der Dialog "Datenverknüpfungseigenschaften" erscheint.

Geben Sie hier den Namen des SQL-Servers und die Informationen zur Anmeldung am Server ein.

Geben Sie den Benutzernamen "sa" und das von Ihnen hinterlegte Kennwort ein.

Die vorgeschlagene Datenbank "nl\_workflow" muss übernommen werden.

Speichern Sie die Eingaben mit "OK".

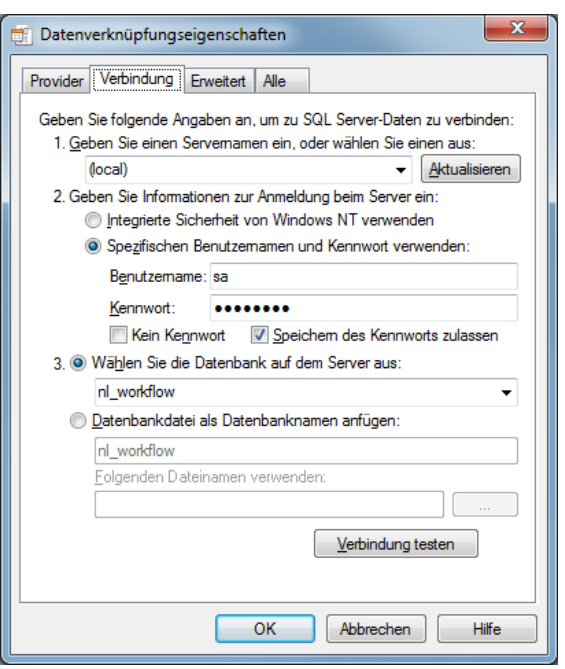

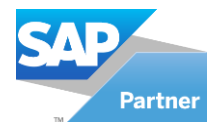

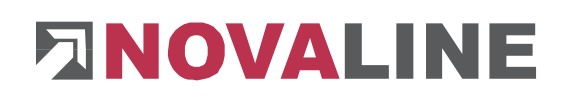

#### <span id="page-4-0"></span>**Kapitel 2 Lizenzierung Novaline Workflow**

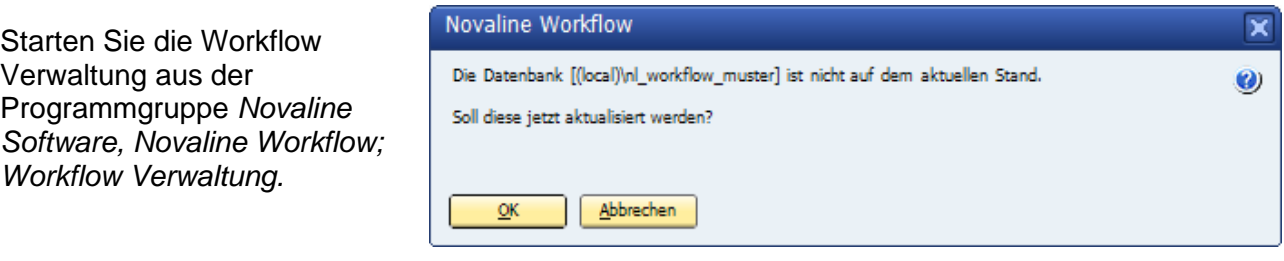

Workflow wird geöffnet. Es erscheint der Hinweis, dass die Datenbank nicht aktuell ist. Bestätigen Sie die Meldung mit *OK.*

Bestätigen Sie anschließend den Anmeldedialog mit dem Benutzernamen *Administrator*, das Passwort bleibt frei.

Die Lizenzierung ist nur bei Erstinstallation erforderlich!

In dem Dialog *DEMO-Lizenz*  bestätigen Sie den Button *Lizenzanforderung.* Wählen Sie in dem nachfolgenden Dialog *Lizenzanforderung (Workflow)* die Schaltfläche *Lizenzdatei öffnen* und lesen Sie Ihren gültigen Lizenzschlüssel ein.

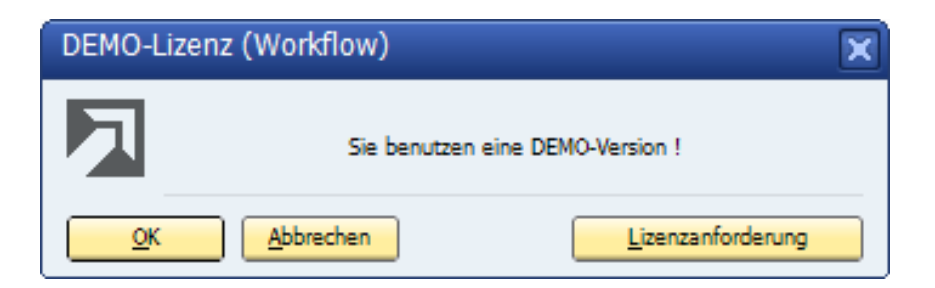

Sollten Sie keinen gültigen Lizenzschlüssel besitzen, so fordern Sie diesen bei der Firma Novaline Informationstechnologie GmbH telefonisch unter +49 (0)5971 868-0 oder elektronisch unter [vertrieb@novaline.de](mailto:vertrieb@novaline.de) an.

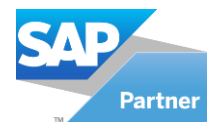

# **ENOVALINE**

#### <span id="page-5-0"></span>**Kapitel 3 Einrichten der Systeme**

#### <span id="page-5-1"></span>**3.1 Workflow Verwaltung**

Das Einrichten des Systems ist nur bei der Erstinstallation erforderlich!

Workflow Verwaltung ist gestartet. Bevor Sie jetzt das Programm nutzen können muss zwingend die Archivierungsverbindung hergestellt werden.

Wechseln Sie vom Hauptmenü in die *Allgemeinen Einstellungen.*

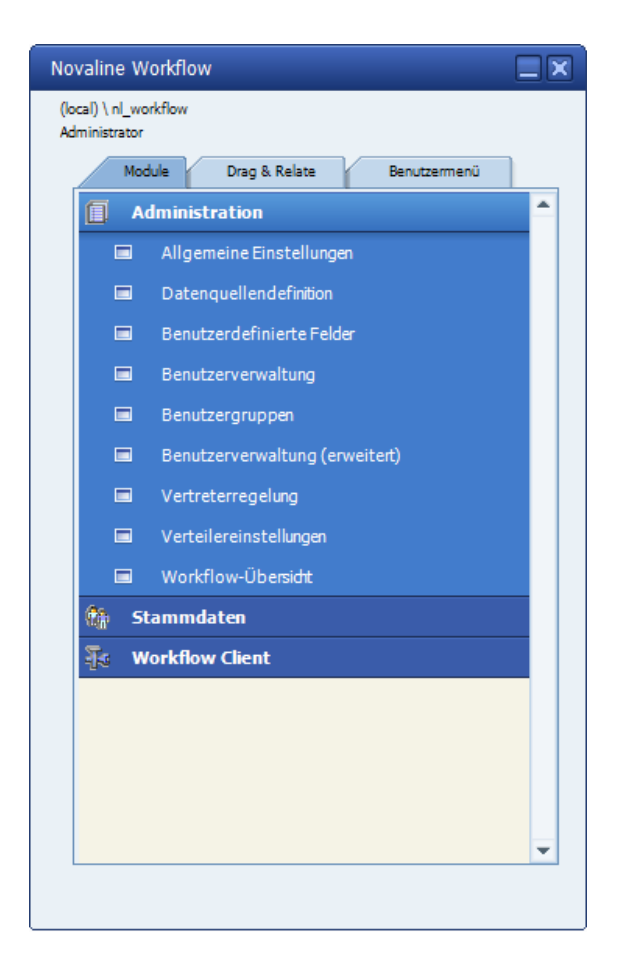

In dem nachfolgenden Dialog nehmen Sie folgende Eintragungen vor:

In dem ersten Feld *Server* tragen Sie den Servernamen ein. In die Felder Benutzername und Passwort tragen Sie die SQL-Server Kennungen ein. Zuletzt wird die Datenbank des Archivs eingetragen.

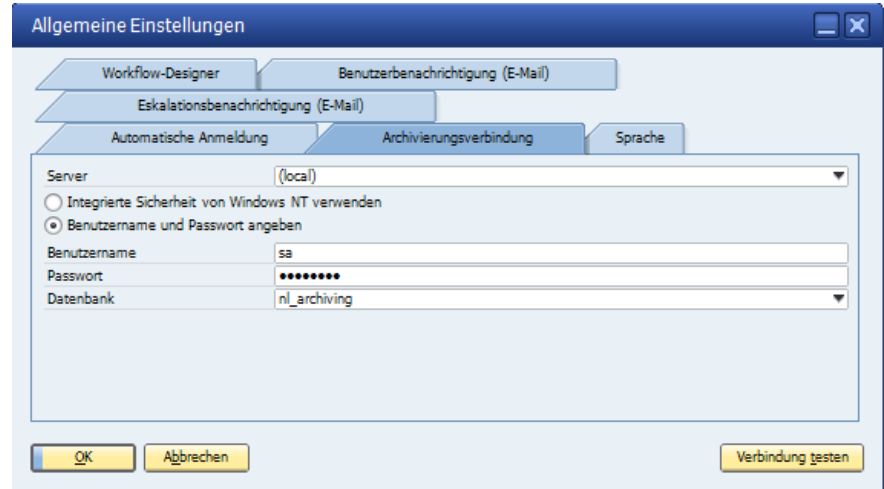

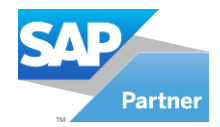

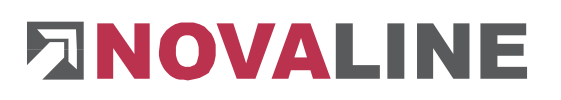

#### <span id="page-6-0"></span>**3.2 Einrichten Datenquellendefinition**

Für das Einrichten der Datenquelledefinition gehen Sie bitte auf "Administration" und "Datenquellendefinition.

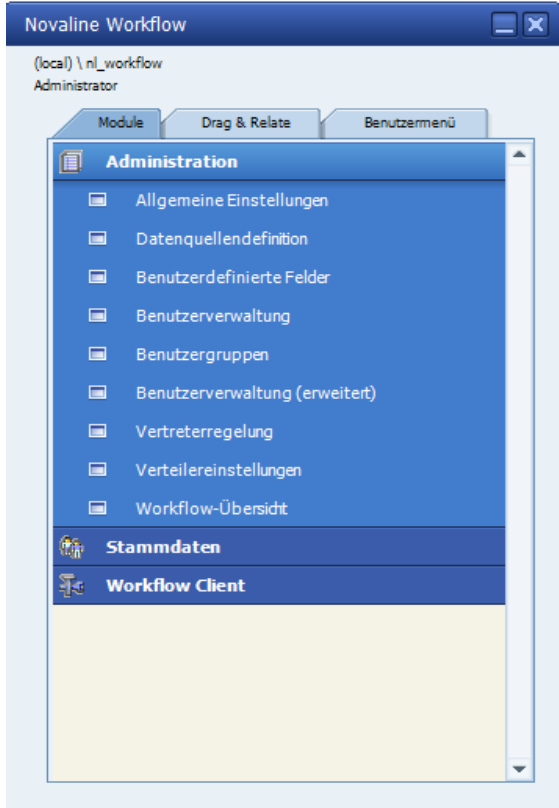

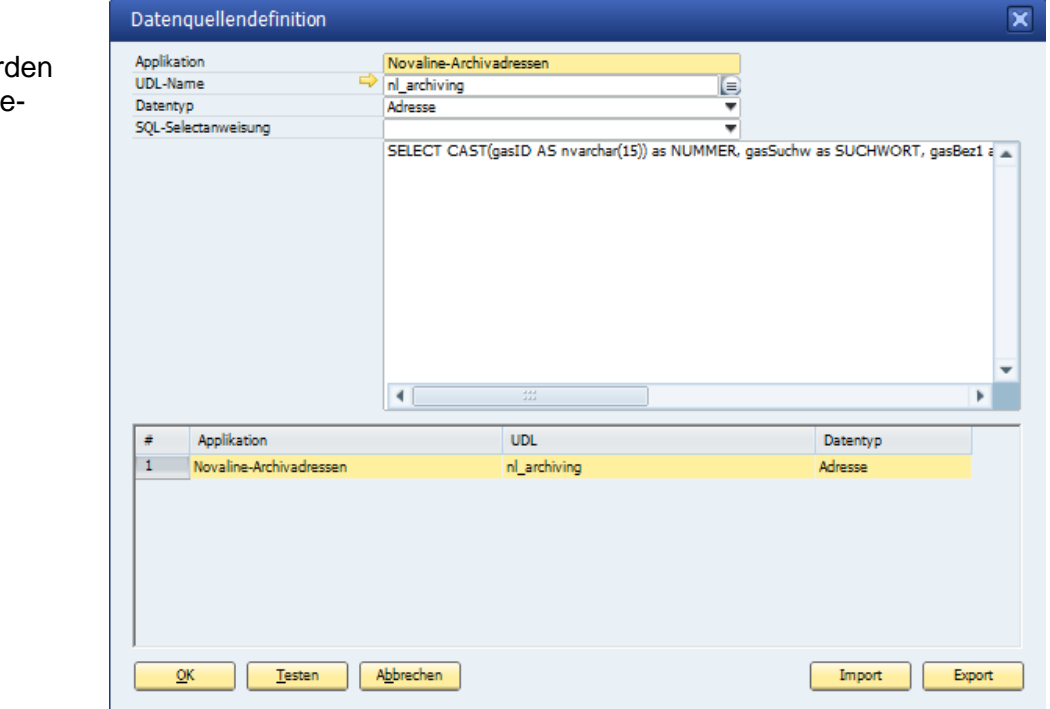

Als Beispiel wur hier die Novaline Archivadressen angelegt.

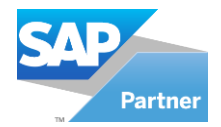

# **ENOVALINE**

#### **Feld UDL-Name:**

Tragen Sie im Feld "Applikation" die Adresse ein und Kopieren Sie das eingetragene. Fügen Sie den zuvor

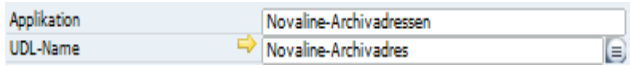

kopierten Wert mit der Tastenkombination STRG + V in das Feld UDL-Name wieder ein.

Klicken Sie mit der Maus auf den Button  $\Rightarrow$  um die Verbindung zu Ihrer Datenbank herzustellen.

Die Datenverknüpfungseigenschaften werden geöffnet. Wechseln Sie auf die Karteikarte *Provider.* Wählen Sie als OLE DB-Provider den Eintrag *Microsoft OLE DB Provider for SQL Server* aus und klicken Sie dann auf *Weiter.* 

Weiter >>

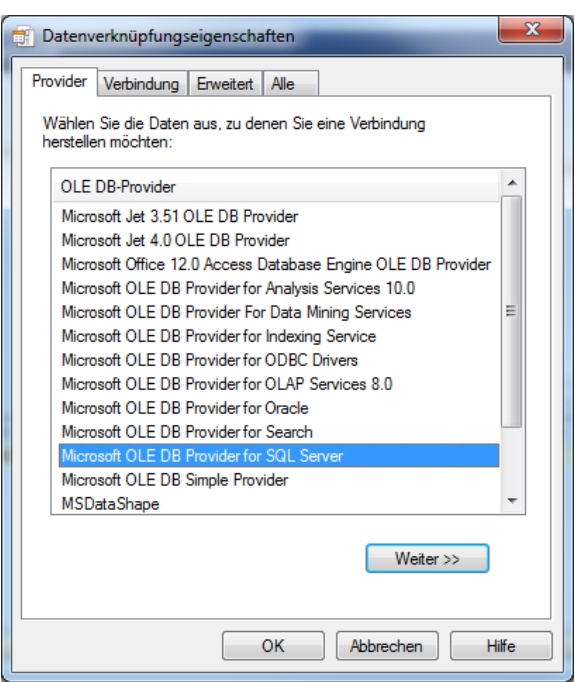

Wählen Sie auf der Karteikarte *Verbindung*  Ihren Server aus, geben Sie ihre Benutzerkennung ein und wählen Sie anschließend die von Ihnen gewünschte Datenbank aus.

Schließen Sie Ihre Eingaben mit *OK* ab.

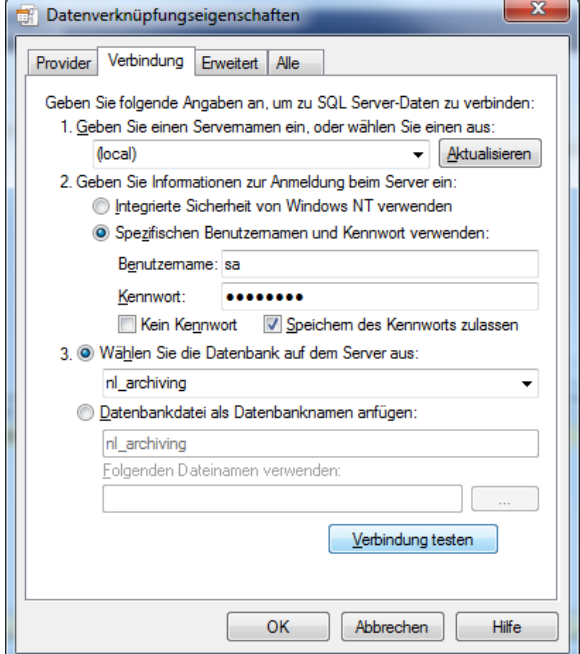

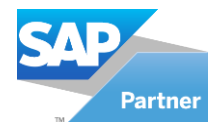

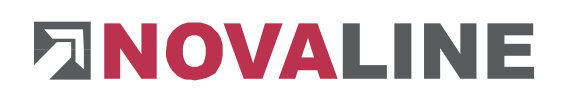

#### **Feld Datentyp:**

Datentyp Adresse  $\overline{\mathbf v}$ Übernehmen Sie den vorgeschlagenen Wert *Adresse* aus dem Feld *Datentyp*.

#### **Feld SQL Selectanweisung:**

Wählen Sie in dem Feld *SQL-Selectanweisung* den Eintrag *Novaline Archivadressen* aus. Die Selectanweisung wird angezeigt.

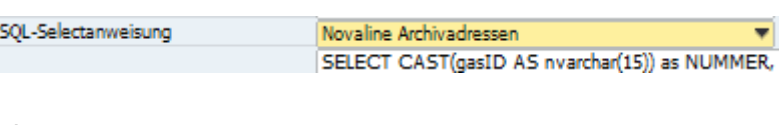

Bestätigen Sie Ihre Eingaben mit *Hinzufügen .* Klicken Sie anschließend auf den Button *Testen.*  Der Dialog, dass der Test erfolgreich durchgeführt wurde, erscheint.

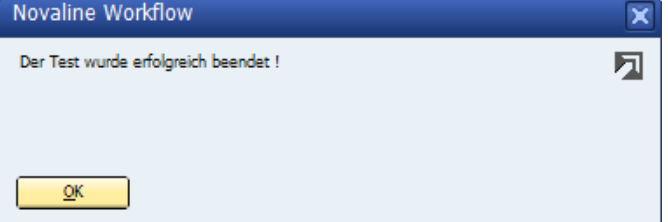

Klicken Sie anschließend auf *Abbrechen* **Abbrechen** und danach auf OK **2K 1.**